# **IMPLEMENTACIÓN DE SERVICIOS DE INFRAESTRUCTURA IT A NIVEL DE INTRANET Y EXTRANET MEDIANTE ZENTYAL SERVER 6.2**

Juan Pablo Rodríguez Rodríguez e-mail: jprodriguezrodr@unadvirtual.edu.co Diana Marcela Moreno Bello e-mail: dmmorenobe@unadvirtual.edu.co Rosa María Contreras Villamizar e-mail: [rmcontrerasv@unadvirtual.edu.co](mailto:rmcontrerasv@unadvirtual.edu.co) Venlly Alexander Bernal Gaitan e-mail: vabernalg@unadvirtual.edu.co Wilmer Rominguer Cortez Gonzales e-mail: wrcortezg@unadvirtual.edu.co

**RESUMEN:** *Solucionada gran parte de las problemáticas de migración de los sistemas operativos, servicios y puesta en marcha de los sistemas de seguridad de la infraestructura de red, se entra en la fase final de la migración e implementación de los servicios solicitados. El trabajo final que cada estudiante debe desarrollar en esta fase, se orienta a la administración y control de una distribución GNU/Linux basada en Ubuntu, pero enfocada a la implementación de servicios de infraestructura IT de mayor nivel para Intranet y Extranet en instituciones complejas.*

**PALABRAS CLAVE**: Linux, Red, Servicios, Zentyal Server

## **1 INTRODUCCIÓN**

La creación de servidores es el punto fuerte de Linux, pero implementar y configurar un servidor es un proceso un poco más complejo puesto que se trabaja bajo una terminal. En estas circunstancias es donde las distribuciones como Zentyal contribuyen a ahorrar tiempo y simplificar los procesos con su interesante y sencilla interfaz web en la cual con un solo clic se pueden instalar los servicios requeridos. Zentyal permite realizar una configuración intuitiva y nos brinda la oportunidad de tener un servidor en funcionamiento en menor tiempo de lo que habitualmente se haría. La distribución tiene una entrada a través de un navegador y una impresionante lista de servicios compatibles. Zentyal 6.2 se basa en la última versión del servidor Ubuntu LTS 18.04 y conservando la amabilidad de este último con la robustez de la familia Debían.

# **2 INSTALACIÓN ZENTYAL SERVER 6.2**

A continuación, se informa el proceso de instalación del Zentyal server 6.2, la cual está basada en Ubuntu 18.04.4 LTS [1].

Paso 1: Desde la página oficial del desarrollador descargamos la versión GNU/Linux Zentyal Server 6.2 http://download.zentyal.com/zentyal-6.2-developmentamd64.iso

Paso 2: Iniciamos el virtual box en su versión 6.1, seguido se crea una máquina virtual y se realiza la configuración de parámetros como Tamaño Disco Duro, Cantidad de Memoria RAM y finalmente se procede a cargar la imagen .Iso del sistema Zentyal

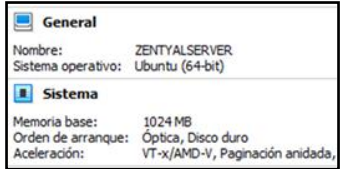

Figura 1. Sistema basado 64x, Memoria RAM 1024

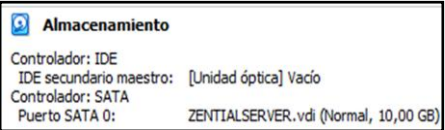

Figura 2: Quota disco Virtual 10 GB

Paso 3: Comenzamos con la instalación de Zentyal en nuestro virtual box, para lo cual elegimos las configuraciones básicas como: Idioma, País, Nombre Servidor.

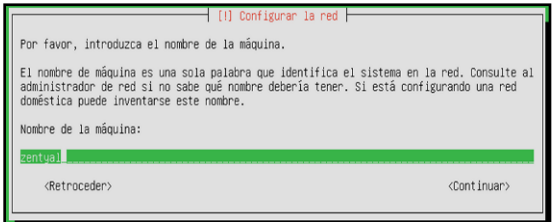

Figura 3. Nombre Servidor (Identidad Red)

Paso 4: Definimos el nombre de nuestro usuario administrador, contraseña y verificamos nuestra zona Horaria, enseguida se visualiza la página de login y se procede a acceder a ella con las credenciales definidas.

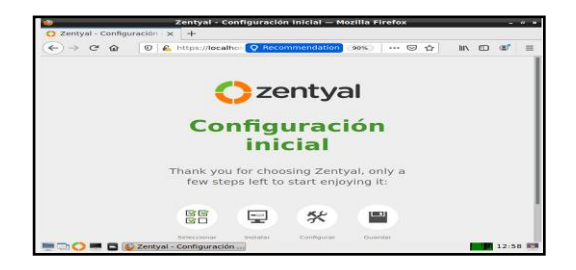

Figura 4. Logueo dashboard Zentyal

Adicional se realiza la configuración de un servidor firewall UTM (Gestión Unificada de Amenazas), para este caso se usó Endian para proteger la red de amenazas externas.

### **3 IMPLEMENTACION SERVIDOR ZENTYAL, DHCP, DNS, CONTROLADOR DOMINIO**

Paso 1: Instalación Servicios DNS, DHCP Y Controlador De Dominio: Seleccionamos nuestro paquete a Instalar para este caso será controlador de dominio, DNS SERVER y DHCP SERVER paso seguido Cliqueamos en instalar

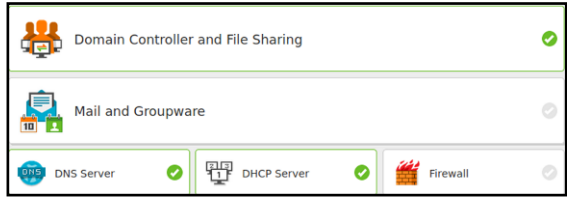

Figura 5. Servicios Dhcp, Dns y Controlador Dominio

Paso 2: Definir El DNS para nuestro zentyal: Para iniciar vamos al aparado DNS y habilitamos los redireccionadores en caso que zentyal no se conecte a internet para obtener actualizaciones o paquetes necesarios en la implementación, en este caso agrego los DNS de Google.

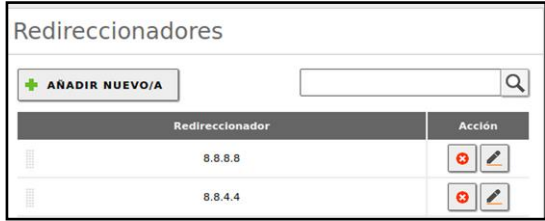

Figura 6. Redireccionadores google para navegación de Zentyal.

Paso 3: Agregamos nuestro Dominio: Para este caso trabaje con el DOMINIO default que cargo Zentyal que es, zentyal-domain.lan; por default zentyal nos toma las dos direcciones Ip de los adaptadores, para mi caso uso virtual box con dos adaptadores de red, el primero hacer referencia a red interna en la cual estarán conectados los clientes y zentyal.

El segundo hace referencia al adaptador puente con el adaptador wifi físico de mi Laptop

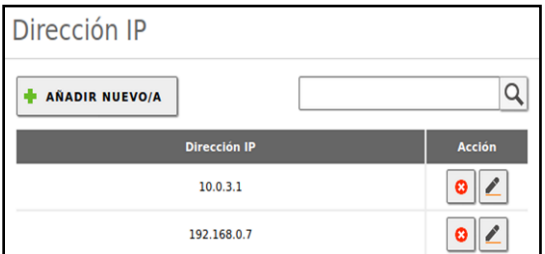

Figura 7. Direcciones Ip, Red Interna, Red Local

Paso 4: Para configurar nuestro servidor DNS es necesario agregar nombres de nuestros clientes o máquinas para esto realizamos el registro, agregamos la Ip, seguido el Alias y paso seguido guardamos la configuración, es de vital importancia guardar las configuraciones y verificar que en el apartado estado de módulos activemos nuestro servicio en este caso DNS

|   | Nombres de máquinas   |                     |              |               |  |  |  |  |  |
|---|-----------------------|---------------------|--------------|---------------|--|--|--|--|--|
|   | <b>AÑADIR NUEVO/A</b> |                     |              |               |  |  |  |  |  |
|   | Nombre de máquina     | <b>Dirección IP</b> | <b>Allas</b> | <b>Acción</b> |  |  |  |  |  |
| L | zentyal               | 쓙                   | 焱            |               |  |  |  |  |  |
| B | clienteubuntu         | ₩                   | 焱            |               |  |  |  |  |  |
| I | endian                | 焱                   | 焱            |               |  |  |  |  |  |
| i | locof                 | 许                   | 焱            |               |  |  |  |  |  |
| Ĩ | ubuntuserver          |                     |              |               |  |  |  |  |  |

Figura 8. Clientes agregados para servidor DNS

Paso 5: Para finalizar realizaremos las consultas a nuestro servidor de nombres de dominio. Para finaliza configuramos en el adaptador de nuestro cliente el DNS, para este caso el DNS será zentyal por lo que en el apartado de DNS se colocarla la Ip 10.0.3.1

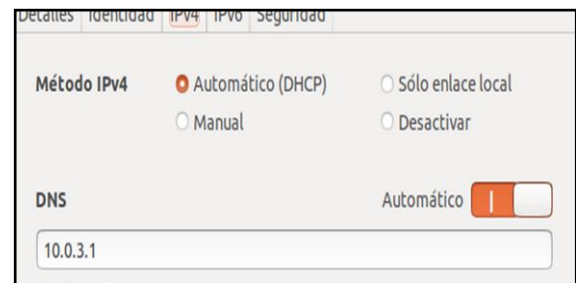

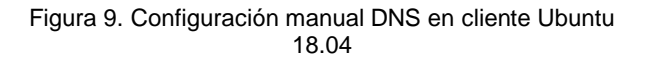

|                               | administrador@zentyal: ~                                                                                                    | - 0 |
|-------------------------------|----------------------------------------------------------------------------------------------------|-----|
| Archivo Editar Pestañas Ayuda |                                                                                                    |     |
|                               | <b>administrador@zentyal</b> : -\$ ping clienteubuntu<br>PING clienteubuntu.zentyal·ofomain.lan (10.0.3.5) 56(84) bytes of data.<br>64 bytes from clienteubuntu.zentyal·domain.lan (10.0.3.5): icmp_seq=1 ttl=64 time<br>e=0.718 ms<br>64 bytes |     |

Figura 10. Comprobación resolución de nombres para cliente Ubuntu mediante ping desde Zentyal

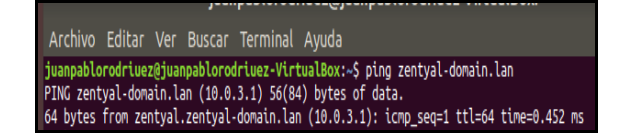

Figura 11. Ping a Dominio desde Cliente Ubuntu

#### **3.1 CONFIGURAR SERVIDOR DHCP EN ZENTYAL**

Paso 6: En el apartado DNS realizamos las configuraciones como lo son habilitar la puerta de enlace, seleccionamos nuestro Servidor de Dominio; En el mismo orden de configuración agregamos un nuevo rango especificando las direcciones a usar.

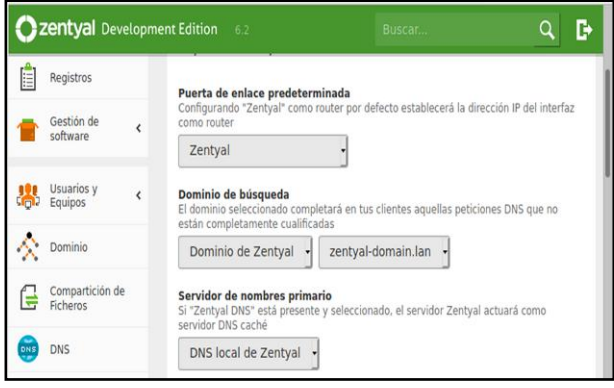

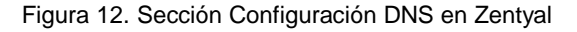

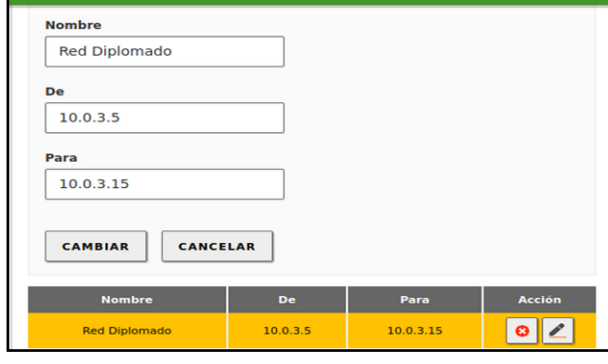

#### Figura 13. Creación Rango Direcciones IP que entrega nuestro Servidor DHCP

Paso 7: Para finalizar habilitamos el modulo o verificamos que este activo nuestro módulo DHCP en el apartado estado de Módulos

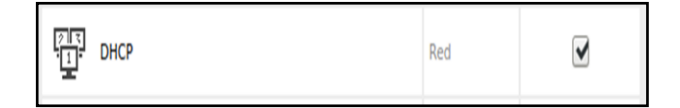

#### Figura 14. Habilitación Modulo DHCP desde estado de módulos en Zentyal

Paso 8: Nos ubicamos en nuestro cliente Ubuntu y verificamos que la configuración de red este en Dinámica para que nuestro servidor Dhcp pueda entregar la dirección según el rango que asignamos.

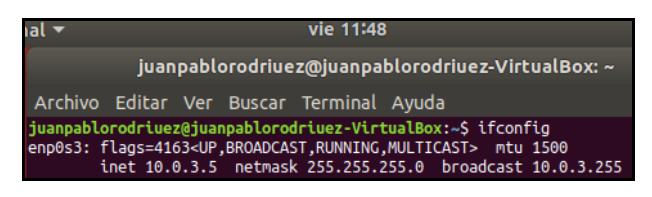

Figura 15. Comprobación Dhcp para cliente Ubuntu

#### **3.2 CONFIGURACION CONTROLADOR DE DOMINIO.**

Paso 9: En los pasos anteriores realizamos la instalación de nuestro controlador de Dominio, paso seguido nos dirigimos a la pestaña Dominio y verificamos que este seleccionada la opción Controlador de Dominio para iniciar nuestro Controlador.

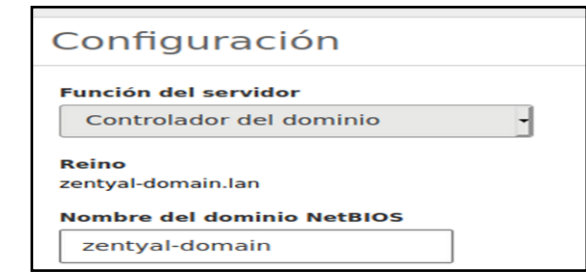

#### Figura 16: Creación Nombre del Dominio en Zentyal

Paso 10: En los pasos anteriores realizamos la instalación de nuestro controlador de Dominio, paso seguido nos dirigimos a la pestaña Dominio y verificamos que este seleccionada la opción Controlador de Dominio para iniciar nuestro Controlador.

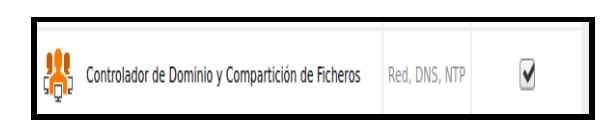

Figura 17. Activación Servicio Controlador de Dominio desde estado de Módulos

Paso 11: Nuestro servicio de Controlador de Dominio se ha ejecutado satisfactoriamente, solo nos faltaría gestionar usuarios de dominio, para ello en el aparatado usuario > Gestionar, vamos a crear primero el usuario administrador de Dominio, seguidamente Generamos nuestro usuario estándar que pertenecerá a nuestro dominio, es importante colocar las credenciales y contraseñas para cada usuario.

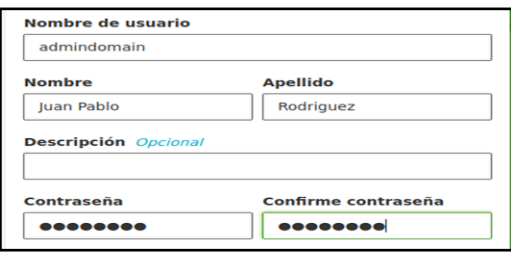

Figura 18. Creación Usuario administrador Dominio

Paso 12: El usuario admindomain debe ser agregado al grupo de administradores de Dominio. Para ello en el apartado Domain Admins seleccionamos nuestro usuario administrador para que pertenezca al grupo de administradores.

Paso 13: Paso seguido Generamos un usuario para acceder a nuestro Dominio

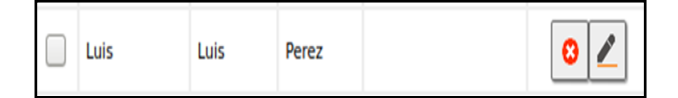

Figura 19. Creación Usuario para Dominio en Zentyal

Paso 14: Unir un cliente al dominio, para esta ocasión utilizare un cliente Windows 7 para conocer la compatibilidad de plataformas.

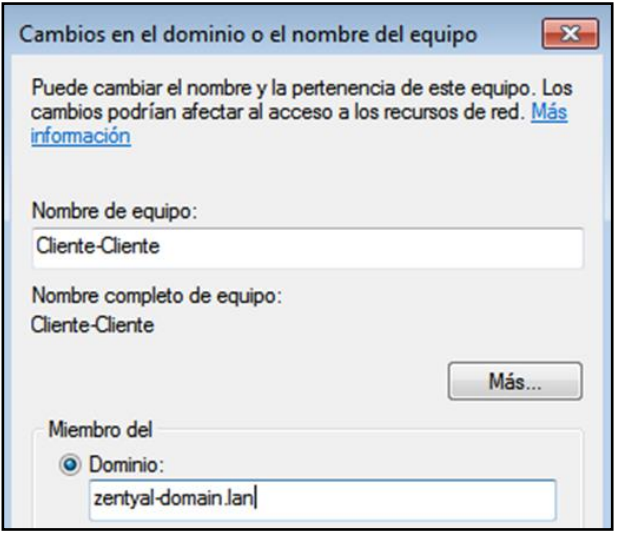

Figura 20. Cliente Windows 7, Unir host a Dominio Zentyal en el mismo segmento de Red

Paso 15: Ingresamos Usuario y contraseña de Administrador de Dominio en Zentyal para permitir que el cliente Windows se una a nuestro Dominio Previamente Configurado

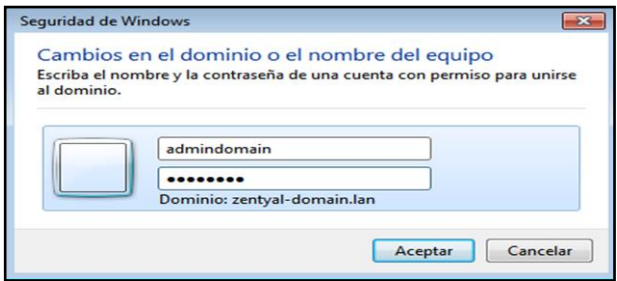

Figura 21. Ingreso de Credenciales para gestionar acceso al dominio como cliente

| C:\Windows\svstem32\cmd.exe                                                                                                    |  |
|----------------------------------------------------------------------------------------------------|--|
| licrosoft Windows IVersión 6.1.76011<br>opyright (c) 2009 Microsoft Corporation, Reservados todos los derechos.                                                                                                    |  |
| :\Users\Luis>ipconfig                                                                                                    |  |
| onfiguración IP de Windows                                                                                                    |  |
| daptador de Ethernet Conexión de área local:<br>Sufijo DNS específico para la conexión. . : zentval-domain.lan<br>Uínculo: dirección IPv6 local. : fe80::6d40:1012:1f43:1fefx11<br>Dirección IPv4. 10.0.3.6<br>Máscara de subred 255.255.255.0<br>Puerta de enlace predeterminada 10.0.3.1<br>daptador de túnel isatap zentval-domain.lan:<br>Estado de los medios nedios desconectados<br>Sufijo DNS específico para la conexión. .: zentual-domain.lan |  |
|                                                                                                    |  |

Figura 22. Comprobación, cliente se unió al Dominio

## **4 PROXY NO TRANSPARENTE**

Para la Implementación y configuración del control del acceso de una estación GNU/Linux a los servicios de conectividad a Internet desde Zentyal a través de un proxy por medio del puerto 1230, se requiere de los servicios DHCP, DNS, Dominio.

Paso 1: Después de confirmar que los servicios mencionados anteriormente se encuentran instalados y/o configurados, se procede a realizar la instalación del paquete para este caso el del HTTP Proxy.

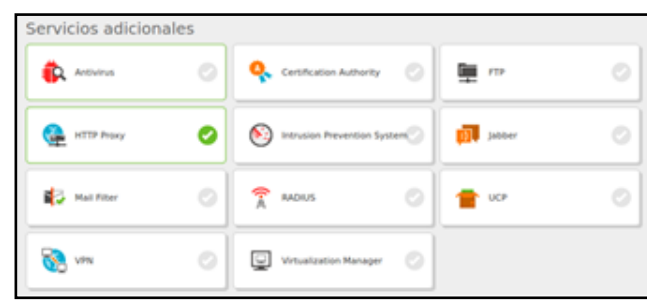

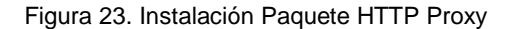

Cuando se está instalando un paquete, se visualiza una barra de porcentaje y al finalizar el proceso se visualizará la siguiente imagen.

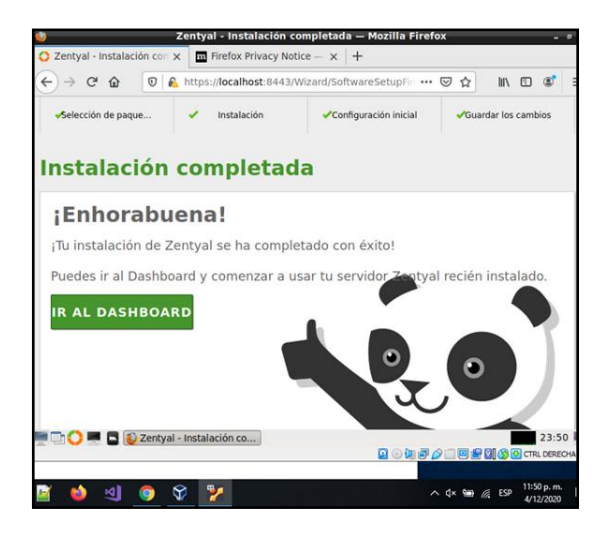

Figura 24. Finalización Instalación Paquete

Paso 2: Se realiza la configuración de las tarjetas de red, desde la opción "Red" e "Interfaces", cuando se finalice la configuración se deben guardar cambios. En la primera tarjeta de red, se configura la IP del servidor y se habilita la opción Externo (WAN) para la salida de internet

| zentyal Development Edition   | (6.2)                              | Busear.                                                                            | Ŀ<br>a |
|-------------------------------|------------------------------------|------------------------------------------------------------------------------------|--------|
| Estado de los<br>韶<br>Módulos | eth1<br>etho                       |                                                                                    |        |
| ₩<br>Sistema<br>k             | Nombre                             |                                                                                    |        |
| oo<br>Red<br>v<br>ö           | etho                               |                                                                                    |        |
| terfaces                      | Método                             |                                                                                    |        |
| uertas de enlace<br>INS       | Estático                           |                                                                                    |        |
| <b>Ibjetos</b>                |                                    |                                                                                    |        |
| ervicios                      | Externo (WAN)<br>router a Internet | Marque aquí si está usando Zentyal como gateway y este interfaz está conetado a su |        |
| sitas estáticas               |                                    |                                                                                    |        |
| lerramientas                  | Dirección IP                       | Máscara de red                                                                     |        |
|                               | 192.168.1.254                      | 255.255.255.0                                                                      | ۰      |
| Registros                     |                                    |                                                                                    |        |

Figura 24. Configuración Red Servidor

En la segunda tarjeta de red, se configura la IP que será la puerta de enlace para la red local (interna)

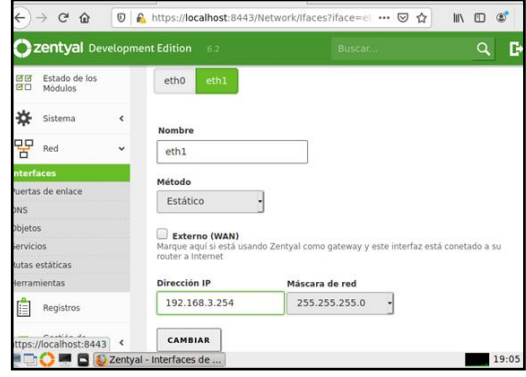

Figura 25. Configuración Red Local

Paso 3: Se define la puerta de enlace del servidor, y se deben guardar cambios

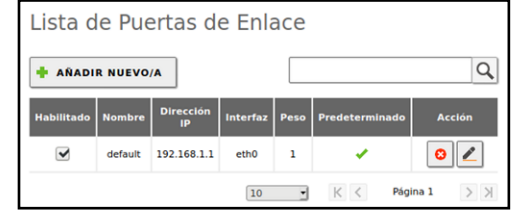

Figura 26. Configuración Puerta de enlace Servidor

Paso 4: Se configura el DNS, no olvidar guardar los cambios.

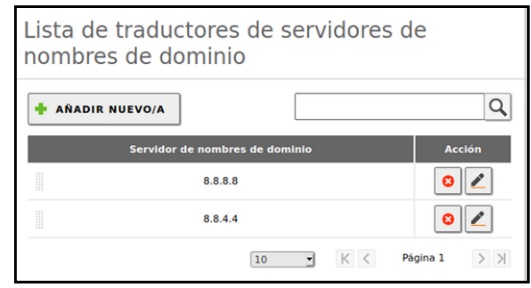

Figura 27. Configuración DNS

Paso 5: Se confirma que el servidor tenga navegación

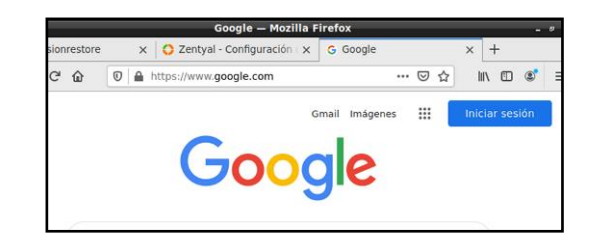

Figura 28. Confirmar Navegación del Servidor

Paso 6: Enseguida en "Estado de los módulos" se activa el servicio Proxy HTTP, y se guardan cambios.

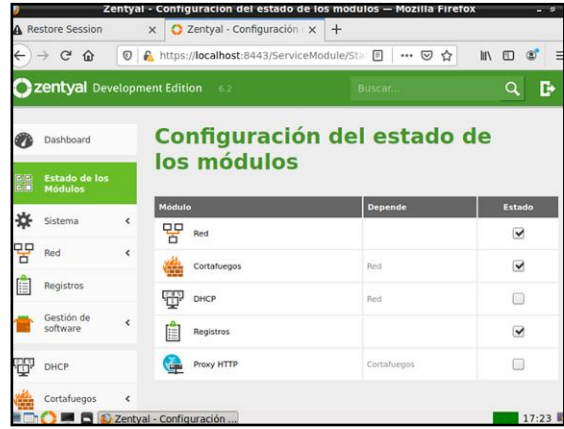

#### Figura 29. Activar Servicio Proxy HTTP

Paso 7: Al finalizar el proceso anterior, se configura el proxy como No transparente y se cambia el puerto 3128 el cual está por defecto al 1230, y se guardan cambios

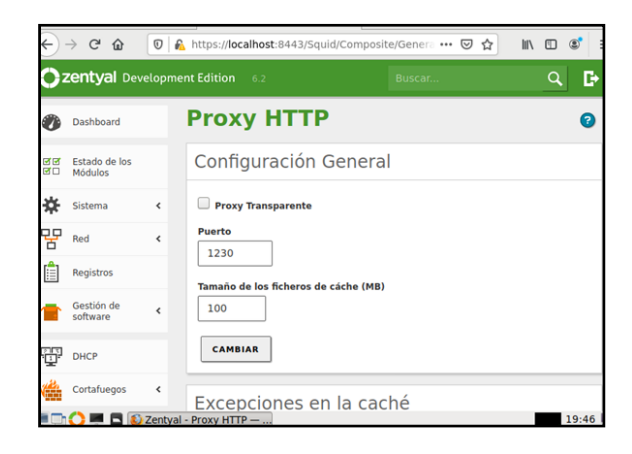

Figura 30. Configuración Proxy No transparente y cambio de Puerto.

Paso 8: Enseguida se crea un perfil en la opción "Perfiles de filtrado".

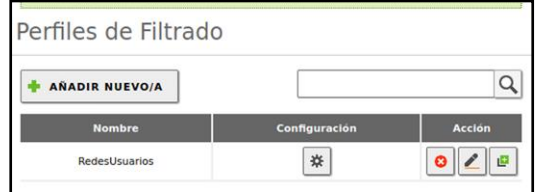

Figura 31. Creación de Perfiles de filtrado

Paso 9: Se cambia el umbral a estricto desde la opción de configuración del perfil creado anteriormente, y se guardan cambios

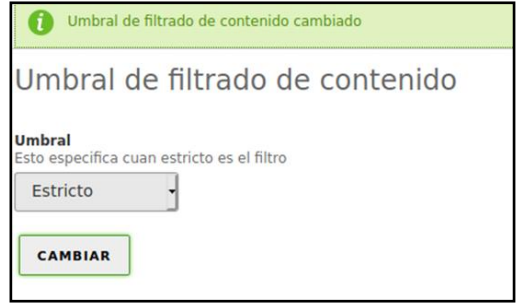

Figura 32. Configuración Umbral Perfiles de filtrado

Paso 10: Se configura una regla de URL para restringir Facebook y youtube desde la opción "Reglas de dominios y URLs" y se guardan los cambios

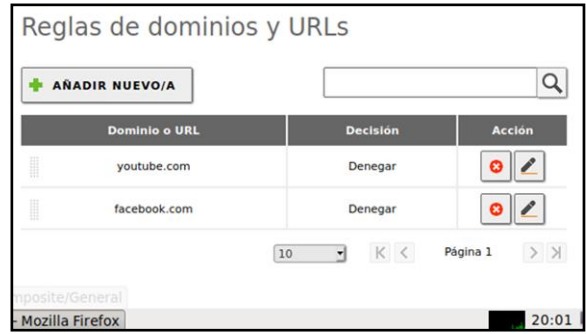

Figura 33. Configuración Umbral Perfiles de filtrado

Paso 11: Enseguida se crea una regla de acceso, donde se selecciona que sea todo el tiempo, y el origen que sea de cualquiera y la decisión se selecciona "Aplicar perfil de filtrado" donde se despliega el perfil creado anteriormente, luego se guardan cambios

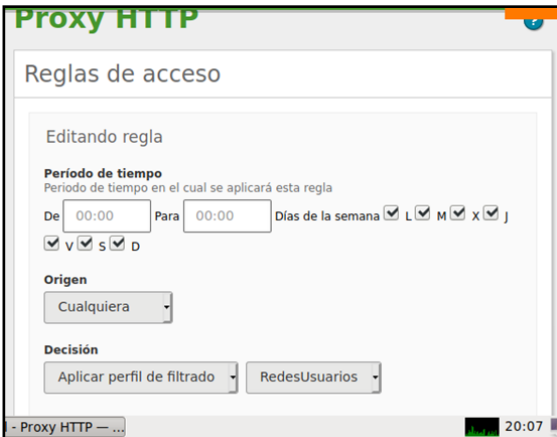

Figura 34. Creación Regla de Acceso

Paso 12: Enseguida se procede a validar desde una maquina cliente (Desktop), en este caso se hace la prueba en una maquina con S.O Windows 10 y la otra con S.O Ubuntu. Se inicia la prueba desde la máquina Windows 10, la cual está configurada con el segmento del servidor Zentyal, allí se confirma que se puede ingresar a las páginas de Facebook y Youtube. Luego de ello, se configura el proxy en el navegador, allí se define la IP del Servidor y el puerto 1230

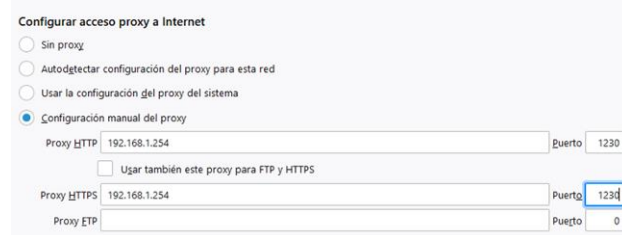

Figura 35. Configuración del Proxy en el navegador

Paso 13: Se vuelven a consultar las páginas y se visualiza el bloqueo en la página Facebook.com y youtube.com, donde se confirma el bloqueo configurado desde el servidor Zentyal

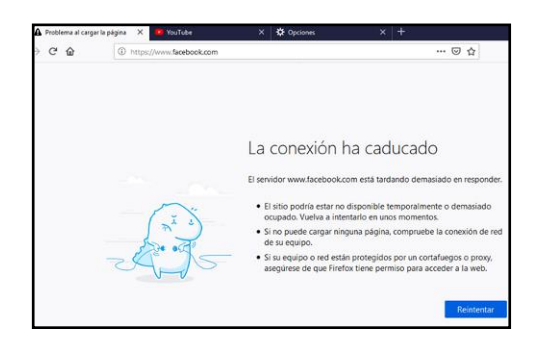

Figura 36. Visualización Bloqueo de Navegación Facebook

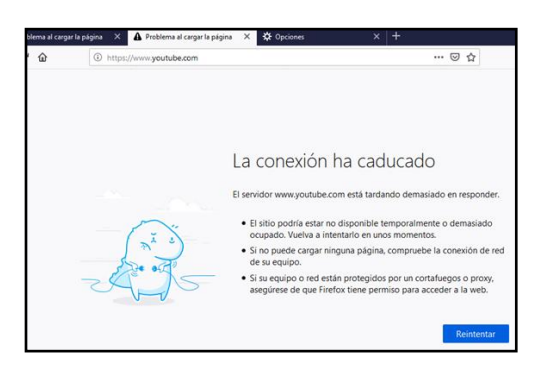

Figura 37. Visualización Bloqueo de Navegación Youtube

Paso 14: Se retira de nuevo la configuración de proxy y se visualiza que vuelven a cargar las páginas de manera correcta.

 Paso 15: Desde la máquina virtual con S.O Ubuntu, se comprueba que el equipo tenga una IP dentro del segmento de la red interna de Zentyal. Luego de ella se visualiza que la máquina cuente con navegación y acceso a las páginas Facebook.com y youtube.com

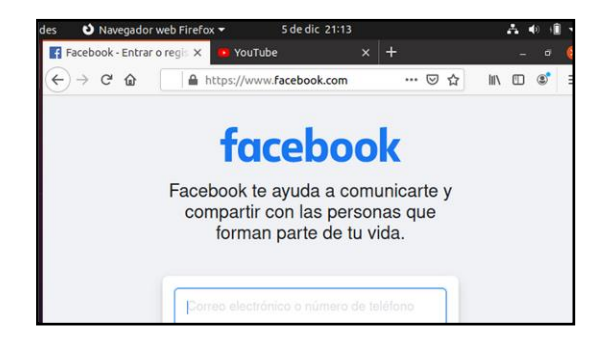

Figura 38. Visualización Bloqueo de Navegación Youtube

Paso 16: A continuación, se procede a configurar el proxy en el navegador, donde se establece la IP del servidor y el puerto 1230, se guardan cambios

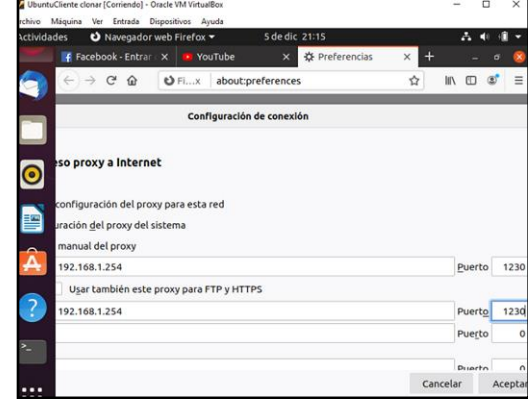

Figura 39. Configuración Proxy Navegador

Paso 17: Luego se consulta de nuevo las páginas de Facebook.com y youtube.com y se visualiza el bloqueo de las mismas, donde se confirma el funcionamiento del bloqueo del servidor Zentyal

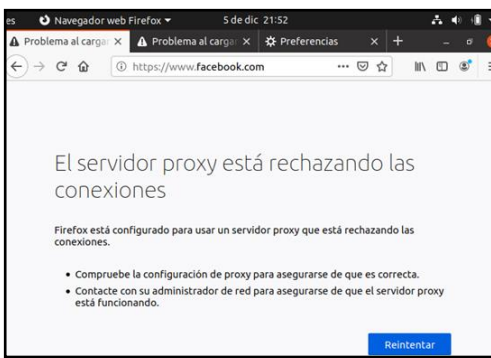

Figura 40. Configuración Proxy Navegador

Paso 18: Igualmente se abre otra página y se visualiza que la máquina si tiene navegación y solo está bloqueando lo configurado en el servidor Zentyal

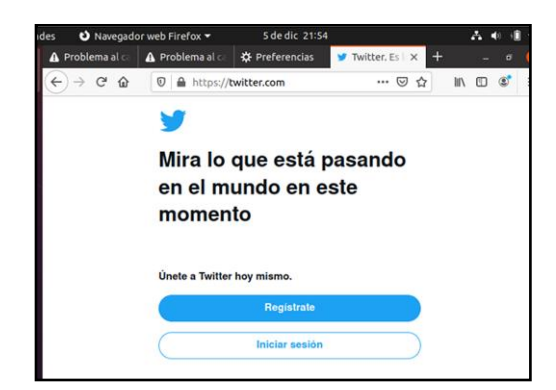

Figura 41. Confirmación de Navegación

### **5 CORTAFUEGOS**

 Paso 1: Configuramos las tarjetas de red en la máquina virtual de Zentyal el primer adaptador de puente y el segundo como red interna.

| Zentyal Server Diciembre 10(2) - Configuración |                               |                            |                                            |             |  | × |  |  |
|------------------------------------------------|-------------------------------|----------------------------|--------------------------------------------|-------------|--|---|--|--|
| General                                        | Red                           |                            |                                            |             |  |   |  |  |
| Sistema                                        | Adaptador 1                   | Adaptador 2                | Adaptador 3                                | Adaptador 4 |  |   |  |  |
| Pantalla                                       |                               | Habilitar adaptador de red |                                            |             |  |   |  |  |
| Almacenamiento                                 | Conectado a: Adaptador puente |                            |                                            |             |  |   |  |  |
| Audio                                          |                               |                            | Nombre: Realtek PCIe GbE Family Controller |             |  | ۰ |  |  |
|                                                | Avanzadas                     |                            |                                            |             |  |   |  |  |

Figura 42. Configuración Adaptador red 1.

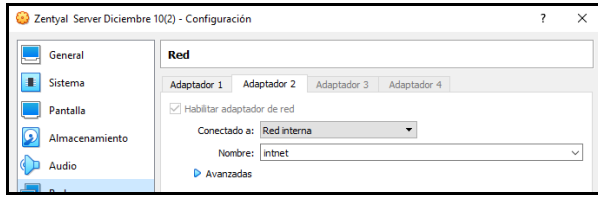

Figura 43. Configuración Adaptador red 2.

 Paso 2: Se selecciona la red etho como DHCP Y se chequea como externo (Wan).

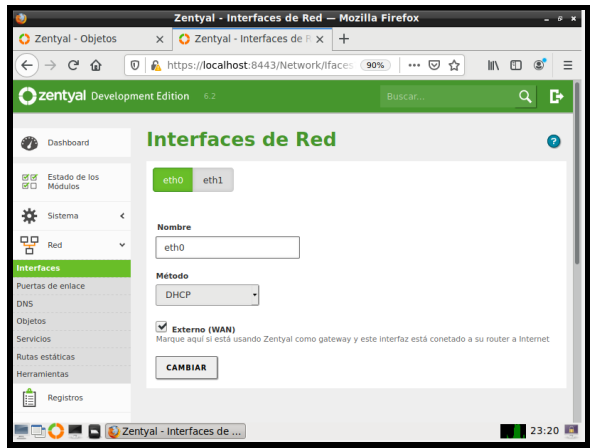

Figura 44. Configuración Interface red etho.

 Paso 3: Configuramos nuestra tarjeta eth01 con una ip estática.

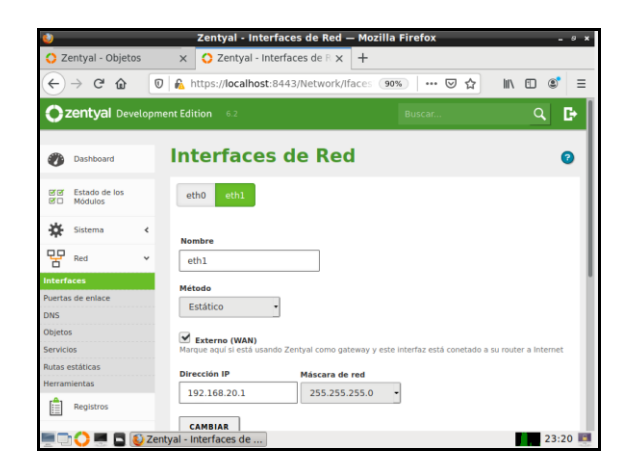

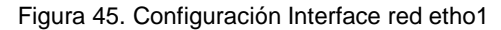

 Paso 4: Colocamos la misma ip como puerta de enlace.

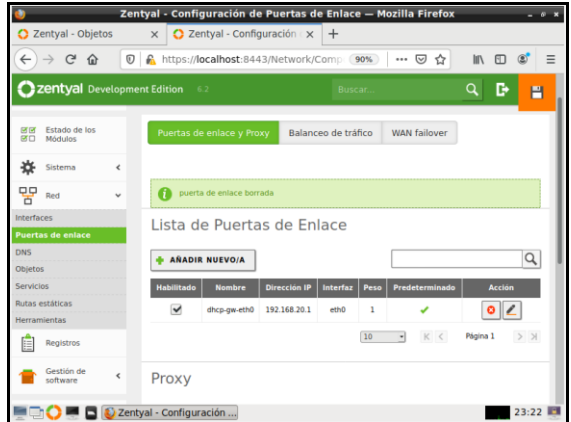

Figura 46. Configuración Puerta de enlace.

 Paso 5: Colocamos la misma ip como redireccionador.

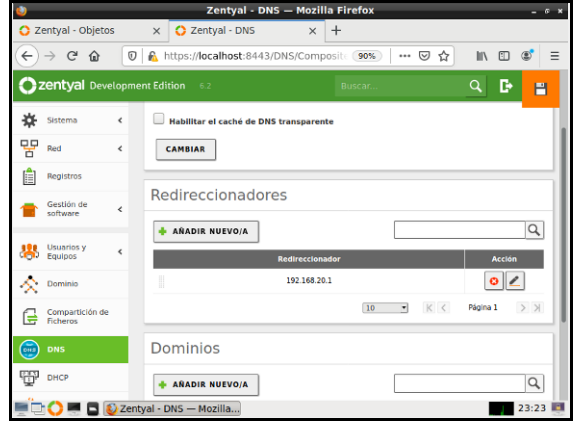

Figura 47. Configuración redireccionador.

Paso 6: Se establece un rango para las ip en DHCP

|                                                           |                                                                                                    | Zentyal - Mozilla Firefox                 |                                                                | $ \sigma$ $\times$                         |
|-----------------------------------------------------------|----------------------------------------------------------------------------------------------------|-------------------------------------------|----------------------------------------------------------------|--------------------------------------------|
| C Zentyal - Objetos                                       | C Zentyal<br>$\times$                                                                                                    | $\times$                                  | $+$                                                            |                                            |
| $\rightarrow$ $C$ $\Omega$<br>$\circledv$<br>$\leftarrow$ |                                                                                                    | https://localhost:8443/DHCP/Composi (90%) | $\cdots$ $\odot$<br>☆                                          | $\mathbb{I}$<br>$\Box$<br>$\circledR$<br>Ξ |
| zentyal Development Edition                               | 6.2                                                                                                    |                                           | Buscar                                                         | Ŀ<br>Q                                     |
|                                                           | Dirección IP del interfaz<br>192.168.20.1<br>Subred<br>192.168.20.0/24<br><b>Rango disponible</b><br>192.168.20.1 - 192.168.20.254 |                                           |                                                                |                                            |
|                                                           | Rangos                                                                                                    |                                           |                                                                |                                            |
|                                                           | <b>AÑADIR NUEVO/A</b><br><b>Nombre</b>                                                                                             | De                                        | Para                                                           | Q<br><b>Acción</b>                         |
|                                                           | Final                                                                                                    | 192.168.20.100                            | 192.168.20.200                                                 | $\boldsymbol{\Omega}$                      |
|                                                           |                                                                                                    |                                           | $\vert \varsigma \vert \, <$<br>10<br>$\overline{\phantom{0}}$ | $>$ $>$<br>Página 1                        |
| <b>C D Zentyal</b> - Mozilla Firefox                      |                                                                                                    |                                           |                                                                | 23:32                                      |

Figura 48. Establecer rango ip dhcp.

 Paso 7: Se empiezan a crear los objetos que son las páginas que vamos a denegar con sus respetivas direcciones ips, esto se puede saber efectuándole ping a la página deseada, después copiando y pegando esa ip que se visualiza en la página https://whois.arin.net/ la cual nos proporciona la ip exacta.

| ۰                 |                                 |                          | Zentyal - Objetos - Mozilla Firefox            |                        | $ 8$ $x$                               |
|-------------------|---------------------------------|--------------------------|------------------------------------------------|------------------------|----------------------------------------|
|                   | C Zentyal - Objetos             |                          | 2 Zentyal - Objetos<br>$\times$<br>$\times$    | $\ddot{}$              |                                        |
| $\leftarrow$      | G<br>仚                          |                          | O<br>https://localhost:8443/Network/View/C 90% | …   ⊙<br>☆             | $\circledcirc$<br>Ξ<br><b>III</b><br>田 |
|                   | Zentyal Development Edition     |                          | 6.2                                            | Buscar                 | D<br>Q<br>н                            |
|                   | Dashboard                       |                          | <b>Objetos</b>                                 |                        | 0                                      |
| 図図<br>团口          | Estado de los<br><b>Módulos</b> |                          | Lista de objetos                               |                        |                                        |
| 쏬                 | Sistema                         | $\overline{\phantom{a}}$ | <b>AÑADIR NUEVO/A</b>                          |                        | Q                                      |
| 먚                 | Red                             | $\checkmark$             | <b>Nombre</b>                                  | <b>Miembros</b>        | <b>Acción</b>                          |
| <b>Interfaces</b> |                                 |                          | Facebook                                       | ₩                      |                                        |
| <b>DNS</b>        | Puertas de enlace               |                          | <b>Musica</b>                                  | ₩                      |                                        |
| <b>Objetos</b>    |                                 |                          | Twitter                                        | ₩                      |                                        |
| <b>Servicios</b>  | Rutas estáticas                 |                          | WhatsappWeb                                    | ₩                      |                                        |
|                   | <b>Herramientas</b>             |                          | Youtube                                        | ₩                      |                                        |
| E                 | Registros                       |                          |                                                | $\rm K$ $<$<br>10<br>٠ | $>$ $\times$<br>Página 1               |
|                   |                                 |                          | $\Box$ Zentyal - Objetos — Mo                  |                        | 23:53                                  |

Figura 49. Lista objetos

Paso 8: Aquí se agrega la ip de la página.

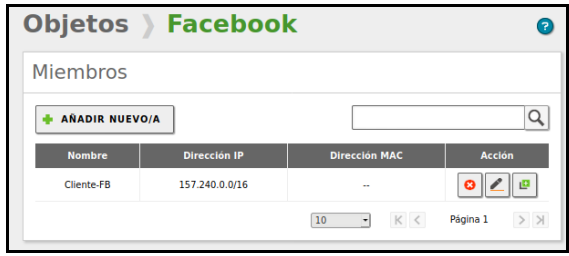

Figura 50. Dirección ip Facebook.com.

| Objetos Musica        |                     |                      |                            |
|-----------------------|---------------------|----------------------|----------------------------|
| <b>Miembros</b>       |                     |                      |                            |
| <b>AÑADIR NUEVO/A</b> |                     |                      |                            |
| <b>Nombre</b>         | <b>Dirección IP</b> | <b>Dirección MAC</b> | <b>Acción</b>              |
| <b>Cliente-MS</b>     | 144.217.0.0/16      | $\sim$               | $\boldsymbol{\Omega}$<br>e |
|                       |                     | K <<br>10<br>٠       | $>$ $>$<br>Página 1        |

Figura 51. Dirección ip Musica.com.

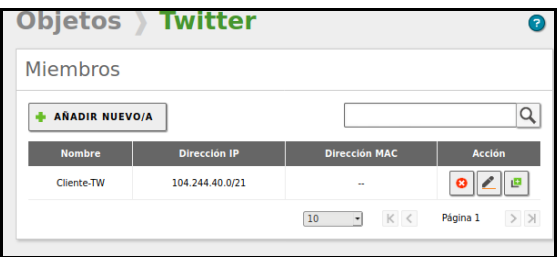

Figura 52. Dirección ip Twitter.com

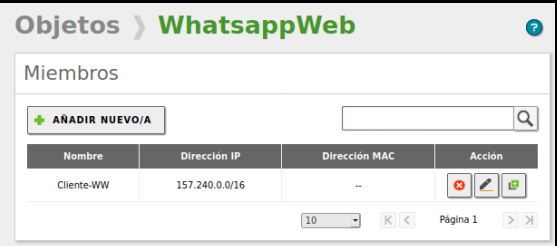

Figura 53. Dirección ip Whatsapp.com

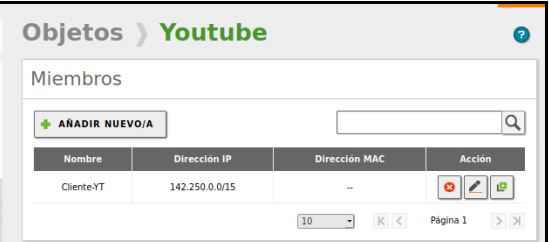

Figura 54. Dirección ip youtube.com

 Paso 9: Ahora vamos a él firewall y vamos a continuar con la configuración de estas reglas para que surjan efecto.

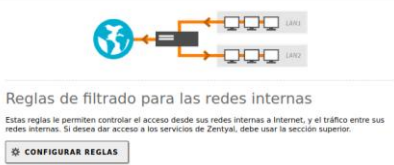

Figura 55. Configurar reglas redes internas.

 Paso 10: Y aquí vamos a denegar el acceso Facebook seleccionamos la opción denegar y en destino escogemos objeto destino y de la lista escogemos Facebook.

|                                                  | Zentyal - Mozilla Firefox                                                                                                    | o                                          |
|--------------------------------------------------|----------------------------------------------------------------------------------------------------|--------------------------------------------|
| C Zentyal - Objetos                              | C Zentyal<br>$^{+}$<br>$\times$<br>$\times$                                                                                                   |                                            |
| G<br>⋒<br>$\leftarrow$<br>$\rightarrow$          | $^\copyright$<br>https://localhost:8443/Firewall/View/TC 70%<br>U<br>☆<br>                                                                    | l۱۱<br>田<br>$\circledast$<br>Ξ             |
| Zentyal Development Edition 6.2                  | <b>Buscar</b>                                                                                                    | D<br>Q                                     |
| 먛<br>Red<br>$\epsilon$                           | <b>Decisión</b>                                                                                                    |                                            |
| Registros<br>ļΞ                                  | <b>DENEGAR</b>                                                                                                    |                                            |
| Gestión de<br>$\left\langle$<br>software         | Origen<br>Cualquiera<br>Coincidencia inversa                                                                                                  |                                            |
| <b>Usuarios</b> y<br>K.<br>$\epsilon$<br>Equipos | Destino<br>Objeto destino<br>Facebook<br>Coincidencia inversa<br>۰H                                                                           |                                            |
| Dominio                                          | Servicio                                                                                                    |                                            |
| Compartición de<br>Ficheros<br>e                 | Si la selección inversa está marcada, la regla será aplicada cualquier servicio excepto el seleccionado<br>Cualquiera<br>Coincidencia inversa |                                            |
| DNS<br>m.                                        | Descripción Opcional                                                                                                    |                                            |
| T<br>DHCP                                        | <b>Denegar Facebook</b>                                                                                                    |                                            |
| Cortafuegos<br>٧                                 | CAMBIAR<br>CANCELAR                                                                                                    |                                            |
| Filtrado de paquetes                             |                                                                                                    |                                            |
| Redirecciones de puertos                         | Decisión<br><b>Descripción</b><br>Orlgen<br>Destino<br>Servicio                                                                               | Acción                                     |
| SNAT                                             | ۰<br><b>Denegar Facebook</b><br>Cualquiera<br>Facebook<br>Cualquiera                                                                          | $\overline{\phantom{a}}$<br>ø<br>$\bullet$ |
| Created by Zentyal                               | K <<br>$\overline{r}$<br>10                                                                                                    | $>$ $\times$<br>Pégine 1                   |
|                                                  | Zentyal - Mozilla Firefox                                                                                                    | 00:42                                      |

Figura 56. Regla para Facebook.

Paso 11: Este ya es el listado de las reglas creadas.

| ¥                       |                                    |    |             |                       |                           | Zentyal - Mozilla Firefox                   |                            |                                       | $ \circ$ $\times$                        |
|-------------------------|------------------------------------|----|-------------|-----------------------|---------------------------|---------------------------------------------|----------------------------|---------------------------------------|------------------------------------------|
|                         | C Zentyal - Objetos                |    |             | $\times$              | <b>C</b> Zentyal          |                                             | $\times$<br>$\overline{+}$ |                                       |                                          |
| $\leftarrow$            | G                                  | ୀଳ | $\mathbb O$ | 飍                     |                           | https://localhost:8443/Firewall/View/TC 70% |                            | ☑<br>☆<br>                            | $\circledcirc$<br><b>III</b><br>田<br>Ξ   |
|                         | Zentyal Development Edition        |    |             | 6.2                   |                           |                                             |                            | Buscar.                               | в<br>Q                                   |
| œ                       | Dashboard                          |    |             |                       |                           | Filtrado de paquetes > Redes internas       |                            |                                       |                                          |
| <b>SEP</b><br><b>BO</b> | Estado de los<br>Módulos           |    |             |                       | Configurar reglas         |                                             |                            |                                       |                                          |
| ₩                       | Sistema                            | ¢  |             | <b>AÑADIR NUEVO/A</b> |                           |                                             |                            |                                       | Q                                        |
| 먛                       | Red                                | ċ  |             | <b>Decisión</b>       | Origen                    | <b>Destino</b>                              | Servicio                   | <b>Descripción</b>                    | Acción                                   |
| E                       | Registros                          |    |             | ۰                     | Custoutera                | Youtube                                     | Cualquiera                 | Denegar voutube                       | $\overline{\phantom{a}}$<br>$\circ$<br>ø |
|                         | Gestión de                         | ć  |             | ۰                     | Cualquiera                | WhatsappWeb                                 | Cualquiera                 | Denegar Whatsapp                      | ۵                                        |
|                         | software                           |    |             | $\bullet$             | Custoutera                | <b>Toffici</b>                              | Cualquiera                 | <b>Denegar Twitter</b>                |                                          |
| 器                       | <b>Usuarios</b> y<br>Equipos       | ć  |             | ۰                     | Cualquiera                | Musica                                      | Cualquiera                 | <b>Biogueo Musica</b>                 | ۰                                        |
|                         | Dominio                            |    |             | ٠                     | Custoutera                | Facebook                                    | Cualquiera                 | Denegar Facebook                      | ø<br>ø                                   |
|                         |                                    |    |             |                       |                           |                                             |                            | K <<br>$\overline{\phantom{a}}$<br>10 | $>$ $\times$<br>Pégine 1                 |
| e                       | Compartición de<br><b>Ficheros</b> |    |             |                       |                           |                                             |                            |                                       |                                          |
| <b>COLE</b>             | DNS                                |    |             |                       |                           |                                             |                            |                                       |                                          |
| T                       | DHCP                               |    |             |                       |                           |                                             |                            |                                       |                                          |
|                         | Cortafuegos                        |    |             |                       | Zentyal - Mozilla Firefox |                                             |                            |                                       | 00:48                                    |

Figura 57. Listado reglas creadas.

 Paso 12: Probamos abriendo el navegador desde nuestro Ubuntu server 18.04 que este caso está haciendo las veces de estación de trabajo.

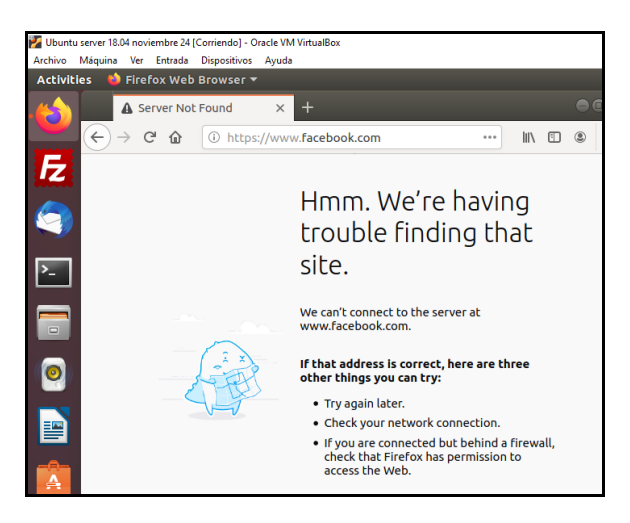

Figura 58. Acceso a Facebook por la estación de trabajo.

## **6 FILE SERVER Y PRINT SERVER**

Paso 1: Para la configuración de File Server comenzamos por la instalación de la compartición de ficheros, luego se crea la carpeta a crear en este caso Carpeta\_UNAD

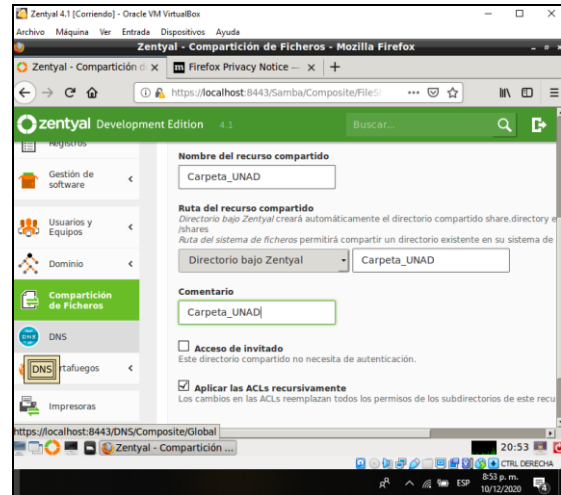

Figura 59. Creación de carpeta compartida

Paso 2: Creamos un grupo para poder compartir los recursos, así como se crean los usuarios que podrán compartir estos elementos compartidos.

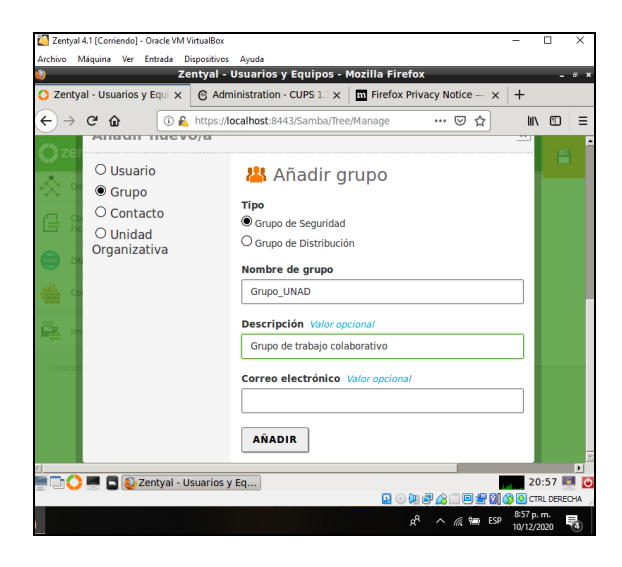

Figura 60. Creación de grupo en Zentyal.

Paso 3: Establecemos los permisos que se le van a dar a cada carpeta y los grupos permitidos para acceder a la misma.

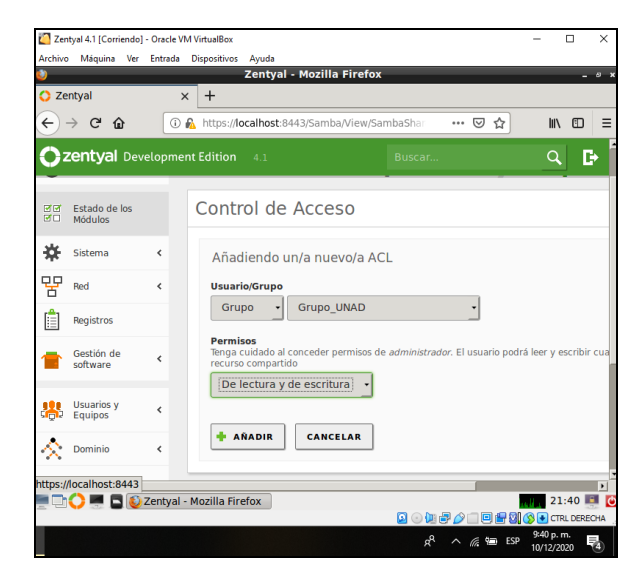

Figura 61. Controles de acceso a carpeta compartida en Zentyal

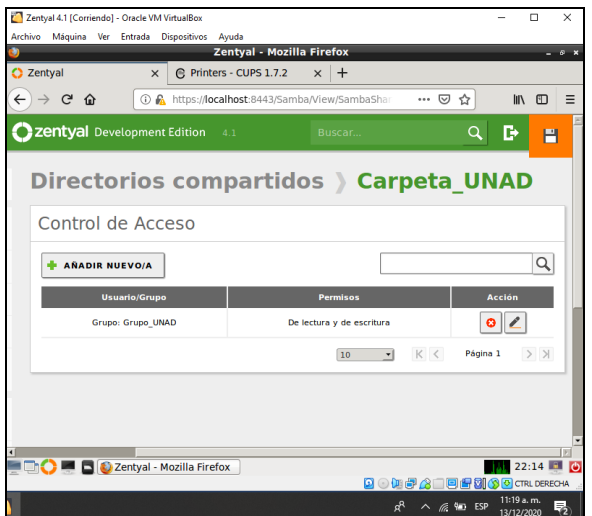

Figura 62. Evidencia de permisos a carpeta compartida en Zentyal

Paso 4: Para la configuración de Print Server vamos a la sección compartir impresoras y damos en la opción de agregar impresoras en la interfaz de web de CUPS.

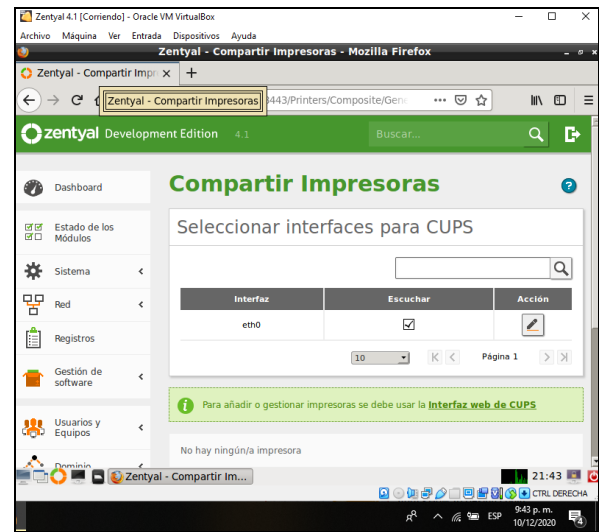

Figura 63. Módulo de acceso a configuración de Print Server.

Paso 5: Seleccionamos la opción add printer y luego la opción internet printing protocol (ipps)

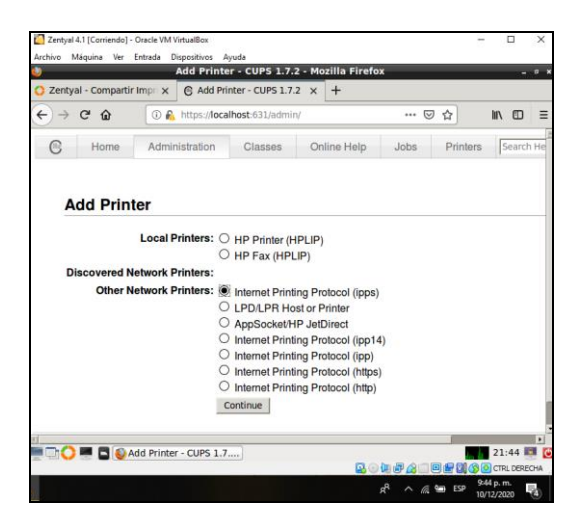

Figura 64. Instalación de Print Server 1.

Paso 6: Establecemos la ruta de conexión con la impresora compartida como se muestra a continuación.

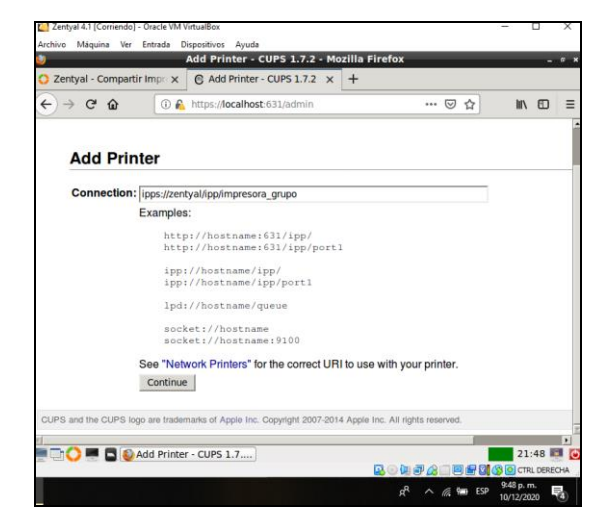

Figura 65. Instalación de Print Server 2.

Paso 7: Establecemos el nombre de la impresora compartida, la descripción y habilitamos la opción de compartir (Sharing) como se muestra a continuación.

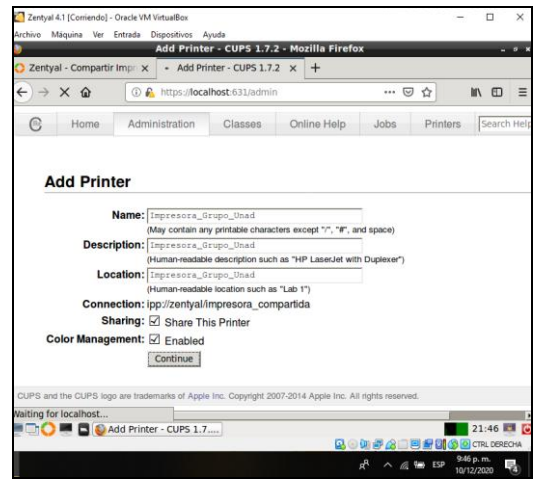

Figura 66. Instalación de Print Server 3.

Paso 8: Elegimos la marca y modelo de la impresora a compartir:

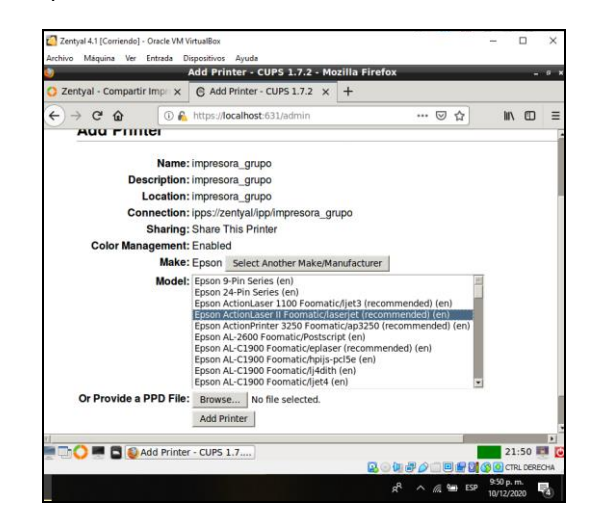

Figura 67. Instalación de Print Server 4.

Paso 9: Evidenciamos la correcta instalación del recurso compartido:

| Zentyal - Compartir Impr X                                                                                     |                | Set Printer Options - CUPS 1.7.2 - Mozilla Firefox<br>- localhost:631/printers/im x | $+$         |      |       |          |                |   |
|----------------------------------------------------------------------------------------------------|----------------|-------------------------------------------------------------------------------------|-------------|------|-------|----------|----------------|---|
| $\leftarrow$<br>$\rightarrow$ X $\Omega$                                                                       |                | 4 https://localhost:631/printers/impresora_grupo                                    |             |      | … ◎ ☆ |          | <b>MV</b><br>田 | Ξ |
| Home<br>e                                                                                                    | Administration | Classes                                                                             | Online Help | Jobs |       | Printers | Search Help    |   |
| Set Default Options for impresora_grupo<br>Printer impresora grupo default options have been set successfully. |                |                                                                                     |             |      |       |          |                |   |
|                                                                                                    |                |                                                                                     |             |      |       |          |                |   |
| CUPS and the CUPS logo are trademarks of Apple Inc. Copyright 2007-2014 Apple Inc. All rights reserved.        |                |                                                                                     |             |      |       |          |                |   |

Figura 68. Instalación de Print Server 5

Paso 10: Como se evidencia la impresora compartida quedo correctamente configurada en Zentyal.

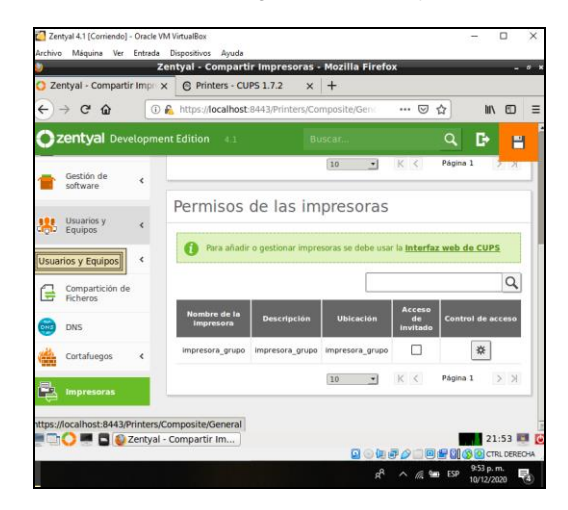

Figura 69. Evidencia de instalación Print Sever en Zentyal.

### **7 VPN**

**Producto esperado:** Implementación y configuración detallada de la creación de una VPN que permita establecer un túnel privado de comunicación con una estación de trabajo GNU/Linux Ubuntu Desktop. Se debe evidenciar el ingreso a algún contenido o aplicación de la estación de trabajo.

Paso 1: Al iniciar por primera vez Zentyal este nos solicitara que servicios debemos instalar, en este caso seleccionamos VPN.

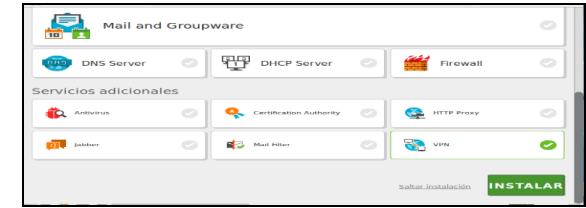

#### Figura 70. Evidencia Selección VPN en Zentyal

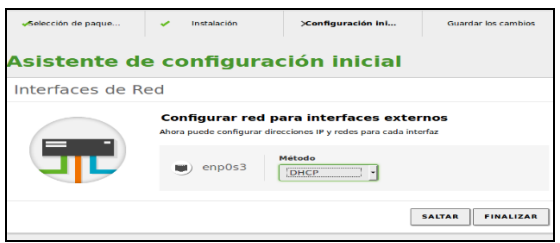

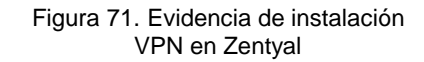

Paso 2: Configuramos la red del servidor, debido a que se va a usar una red local se establece como configuración una red interna con el método DHCP.

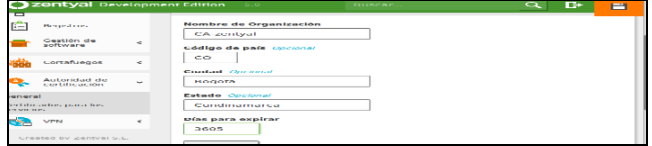

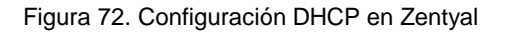

Paso 3: Es necesario crear al iniciar un certificado de operación para el servidor, en el botón VPN, seleccionamos la opción servidores Zentyal nos avisara que es necesario crear un certificado para continuar, lo creamos y complementamos los datos que nos solicita, por ultimo damos clic en el botón Expedir.

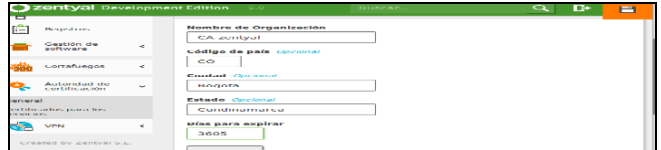

Figura 73. Creación de certificado de operación para servidor en Zentyal

Paso 4: En la lista de servidores hacemos clic en el botón configuración y seleccionamos el certificado previamente creado, damos clic en Guardar.

| <b>ZeritVal</b> Development Edition |                          | -5.0                                                                   | Buscar.                                                                                                    |  |
|-------------------------------------|--------------------------|------------------------------------------------------------------------|----------------------------------------------------------------------------------------------------|--|
| Estado de los<br>Médiatos           |                          | <u>алпетс</u>                                                          |                                                                                                    |  |
| Sistema                             | ×                        | Configuración del servidor                                             |                                                                                                    |  |
| mount                               | $\epsilon$               | <b>Puerto del servidor</b><br><b>UDP</b><br>$\vert$ puerto 11194       |                                                                                                    |  |
| <b>Registros</b>                    |                          | Dirección VPN                                                          |                                                                                                    |  |
| Gestión de<br>sediware              | ٠                        | 192.168.160.0                                                          | Use una dirección de red que no esté en uso por esta máquina<br>$24 -$                                                                                                    |  |
| Cortafuegos                         | ٠                        | Certificado de servidor<br>vpn-Server-Andres -                         |                                                                                                    |  |
| Autoridad de<br>certificación       | $\epsilon$               | Autorizar al cliente por su nombre común                               | Si esta opcion se deshabilita, cualquier cliente con un certificado generado por Zentval<br>podra conectarse. Si se habilita, solo se podra conectar con certificados cuyo CN |  |
| <b>VPN</b>                          | $\overline{\phantom{a}}$ | (Common Name) empiece con el valor seleccionado.<br>deshabilitado<br>۰ |                                                                                                    |  |
|                                     |                          | <b>Zoobini Sopraz Andrea</b>                                           |                                                                                                    |  |

Figura 74. Configuración de certificado en servidor.

Paso 5: En la lista de servidores, damos clic en el Botón descargar certificados, esto con el fin de configurar el acceso a los clientes.

 Para ello Zentyal nos advertirá que no existen certificados para el tipo de usuario, creamos uno o varios dependiendo de la cantidad de usuarios a manejar. Damos clic en el botón Expedir.

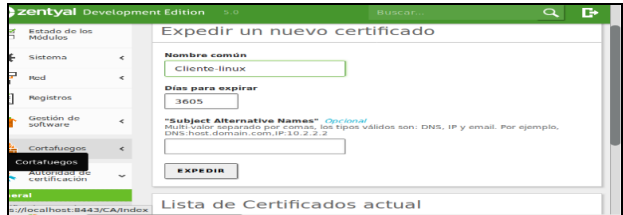

Figura 75. Configuración de acceso a los clientes.

Paso 6: En Windows, descargamos e instalamos el programa cliente llamado OpenVPN, luego extraemos los archivos previamente descargados del servidor Zentyal.

|       | <b>Pegar acceso directo</b> |                        | $8 -$<br>$8 -$<br>٠            | nombre | carpeta                |                    | $\overline{\phantom{a}}$ | <b>Len Historial</b>     | <b>Mar invertir selección</b> |   |
|-------|-----------------------------|------------------------|--------------------------------|--------|------------------------|--------------------|--------------------------|--------------------------|-------------------------------|---|
|       | Portapapeles                |                        | Organizar                      |        | Nuevo                  |                    |                          | Abrir                    | Seleccionar                   |   |
|       | Cliente_Andres              |                        |                                |        |                        |                    | $\sim$ 8                 | Buscar en Cliente_Andres |                               | £ |
|       | $\sim$                      | Nombre                 |                                |        | Fecha de modifica Tipo |                    | $\sim$                   | Tamaño                   |                               |   |
|       | $\mathcal{A}^{\mathsf{b}}$  | $\vee$ Archivo PEM (3) |                                |        |                        |                    |                          |                          |                               |   |
|       | $\mathcal{A}^{\ast}$        |                        | 959D787531506915.pem           |        | 2/12/2018 19:24        | Archivo PFM        |                          | 5 KB                     |                               |   |
|       | $\mathcal{A}$               | cacert.pem             |                                |        | 2/12/2018 19:24        | <b>Archivo PEM</b> |                          | $2$ KB                   |                               |   |
|       | $\mathcal{A}$               | cliente-vpn.pem        |                                |        | 2/12/2018 19:24        | <b>Archivo PEM</b> |                          | $2$ KB                   |                               |   |
|       |                             |                        | $\vee$ OpenVPN Config File (1) |        |                        |                    |                          |                          |                               |   |
|       |                             |                        | <b>CD</b> servidor-vpn-client  |        | 2/12/2018 19:24        |                    | OpenVPN Config           | 4KB                      |                               |   |
|       |                             |                        |                                |        |                        |                    |                          |                          |                               |   |
|       |                             |                        |                                |        |                        |                    |                          |                          |                               |   |
|       |                             |                        |                                |        |                        |                    |                          |                          |                               |   |
|       |                             |                        |                                |        |                        |                    |                          |                          |                               |   |
| Files |                             |                        |                                |        |                        |                    |                          |                          |                               |   |
|       |                             |                        |                                |        |                        |                    |                          |                          |                               |   |
|       |                             |                        |                                |        |                        |                    |                          |                          |                               |   |
|       |                             |                        |                                |        |                        |                    |                          |                          |                               |   |

Figura 76. Configuración OpenVPN.

Paso 7: Por medio del programa haciendo clic derecho importamos el archivo y buscamos la carpeta donde se extrajeron los archivos.

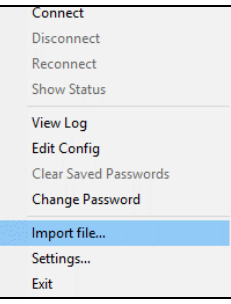

Figura 77. Importación archivos.

Paso 8: Damos clic en conectar y si el proceso tiene éxito, el servidor nos asignara una nueva dirección Ip En este caso nos asignó la dirección ip 192.168.160.6.

| <b>OpenVPN Connection (servidor-vpn-client)</b>                                                                                                    |  |
|----------------------------------------------------------------------------------------------------|--|
| <b>Current State: Connected</b>                                                                                                    |  |
| Sun Dec 02 19:27:06 2018 open_tun<br>Sun Dec 02 19:27:06 2018 TAP-WIN32 device [Ethernet 3] opened: \\,\Global\{BD376A73-7B03-42E4-94<br>Sun Dec 02 19:27:06 2018 TAP-Windows Driver Version 9.21<br>Sun Dec 02 19:27:06 2018 Notified TAP-Windows driver to set a DHCP IP/netmask of 192.168.160.6/255.<br>Sun Dec 02 19:27:06 2018 Successful ARP Flush on interface [25] {BD376A73-7B03-42E4-9449-C4DB7AF<br>Sun Dec 02 19:27:06 2018 do ifconfig. tt->did ifconfig ipv6 setup=0<br>Sun Dec 02 19:27:06 2018 MANAGEMENT: >STATE: 1543796826, ASSIGN IP., 192.168.160.6<br>Sun Dec 02 19:27:11 2018 TEST ROUTES: 1/1 succeeded len=1 ret=1 a=0 u/d=up<br>Sun Dec 02 19:27:11 2018 MANAGEMENT: >STATE:1543796831.ADD ROUTES<br>Sun Dec 02 19:27:11 2018 C:\WINDOWS\system32\route.exe ADD 192.168.160.1 MASK 255.255.255.25<br>Sun Dec 02 19:27:11 2018 ROUTE: CreatelpForwardEntry succeeded with dwForwardMetric1=35 and dwF<br>Sun Dec 02 19:27:11 2018 Route addition via IPAPI succeeded [adaptive]<br>Sun Dec 02 19:27:11 2018 WARNING: this configuration may cache passwords in memory -- use the auth-n<br>Sun Dec 02 19:27:11 2018 Initialization Sequence Completed<br>Sun Dec 02 19:27:11 2018 MANAGEMENT: >STATE:1543796831.CONNECTED.SUCCESS.192.168.160. |  |
| $\epsilon$                                                                                                    |  |

Figura 78. Conexión con el servidor.

Paso 9: Damos clic en conectar y si el proceso tiene éxito, el servidor nos asignara una nueva dirección Ip En este caso nos asignó la dirección ip 192.168.160.6.

| Current State: Connected                                                                                                    |  |
|----------------------------------------------------------------------------------------------------|--|
| Sun Dec 02 19:27:06 2018 open tun<br>Sun Dec 02 19:27:06 2018 TAP-WIN32 device [Ethernet 3] opened: \\,\Global\(BD376A73-7B03-42E4-94<br>Sun Dec 02 19:27:06 2018 TAP-Windows Driver Version 9.21<br>Sun Dec 02 19:27:06 2018 Notified TAP-Windows driver to set a DHCP IP/netmask of 192.168.160.6/255.<br>Sun Dec 02 19:27:06 2018 Successful ARP Flush on interface (25) (BD376A73-7B03-42E4-9449-C4DB7AF<br>Sun Dec 02 19:27:06 2018 do ifconfig. tt->did ifconfig ipv6_setup=0<br>Sun Dec 02 19:27:06 2018 MANAGEMENT: >STATE: 1543796826, ASSIGN IP., 192, 168, 160.6<br>Sun Dec 02 19:27:11 2018 TEST ROUTES: 1/1 succeeded len=1 ret=1 a=0 u/d=up<br>Sun Dec 02 19:27:11 2018 MANAGEMENT: >STATE:1543796831.ADD ROUTES<br>Sun Dec 02 19:27:11 2018 C:\WINDOWS\system32\route.exe ADD 192.168.160.1 MASK 255.255.255.25<br>Sun Dec 02 19:27:11 2018 ROUTE: CreatelpForwardEntry succeeded with dwForwardMetric1=35 and dwF<br>Sun Dec 02 19:27:11 2018 Route addition via IPAPI succeeded [adaptive]<br>Sun Dec 02 19:27:11 2018 WARNING: this configuration may cache passwords in memory -- use the auth-n<br>Sun Dec 02 19:27:11 2018 Initialization Sequence Completed<br>Sun Dec 02 19:27:11 2018 MANAGEMENT: >STATE:1543796831.CONNECTED.SUCCESS.192.168.160. |  |
| $\epsilon$                                                                                                    |  |

Figura 79. Conexión con el servidor.

Paso 10: En Linux: Instalamos el cliente VPN por medio de consola con el comando apt-get install network-manager-openvpn-gnome.

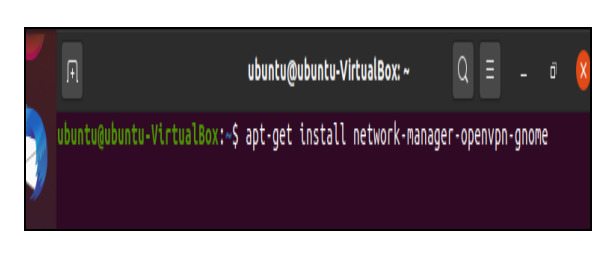

Figura 80. Instalación cliente VPN en Ubuntu.

Paso 11: Ejecutamos el comando openvpn –config /etc/openvpn/client/servidor-vpn-client.conf –daemon con el fin de ejecutar el servicio.

| <b>Recientes</b>  | $\overline{\phantom{a}}$<br>$=$ | ---<br>$-$                                        | ---<br>$\frac{1}{2}$      |                     |
|-------------------|---------------------------------|---------------------------------------------------|---------------------------|---------------------|
| Carpeta personal  | $=$<br>959D7B753                | <b>Alleged</b><br><b>Brandy Co.</b><br>cacert.pem | $\frac{1}{2}$<br>cliente- | servidor-           |
| <b>Escritorio</b> | 1506916.<br>nam.                |                                                   | ubuntu.<br>nem            | ron-client.<br>conf |

Figura 81. Ejecución del comando openvpn.

Paso 12: El sistema nos crea una nueva dirección ip.

|  |                                  | Identidad IPv4 IPv6 Sepuridad                                                                             |
|--|----------------------------------|----------------------------------------------------------------------------------------------------|
|  | Intensidad de la senal Excelente |                                                                                                    |
|  | Velocidad de conexión 150 Mb/s   |                                                                                                    |
|  |                                  | Sequridad WPA, WPA2                                                                                       |
|  | Dirección IPv4 ED2416851114      |                                                                                                    |
|  |                                  | Dirección IPvo fe80::cb17:8570:37d0:1e5a                                                                  |
|  |                                  | Dirección física 70:F1:A1:30:B2:58                                                                        |
|  | Ruta predeterminada 192.168.1.1  |                                                                                                    |
|  |                                  | DNS 192,168.1.1                                                                                           |
|  | Canectar automáticamente         |                                                                                                    |
|  |                                  | Hacer disponible para otros usuarios                                                                      |
|  |                                  | Restringir el uso de datos en segundo plano<br>Adequeda que conexigare que consumen o límitar. Insiderio, |

Figura 82. Creación de la nueva IP.

Paso 13: Ingreso del servicio WebMin de la estación de trabajo.

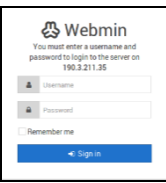

Figura 83. Ingreso al servicio Webmin.

### **8 Conclusiones**

En primer lugar, Zentyal como solución es madura y estable en todos los sentidos y en continuo desarrollo por lo cual es viable en nuestras empresas e instituciones.

Se simplifica el trabajo del administrador considerablemente, permitiendo concentrarse en tareas más específicas.

Se comprende cómo se puede implementar un proxy no transparente, es decir, que se debe configurar en cada cliente la ip del servidor proxy y el puerto para su uso, en las opciones de cada navegador, la creación de reglas de acceso, perfiles y hasta establecer horarios con restricciones o acceso a la navegación de ciertas páginas, donde se visualiza que existe una variedad de configuraciones para garantizar la seguridad en una organización.

Se puede evidenciar la gran utilidad de el servidor Zentyal y lo valiosos y potentes que resultan ser los firewall o también llamados cortafuegos ya que son los encargados de la seguridad y son quienes de acuerdo a las reglas configuradas permiten o no el uso o acceso a un servicio lo cual sirve para prevenir y proteger nuestra red privada de instrucciones o ataques de otras redes bloqueándoles el acceso.

Mediante la implementación de File server y Print Server se evidencia una directriz para poder compartir carpetas e impresoras con sus respectivos permisos, lo cual permitirá gestionar y administrar de manera óptima los recursos de los que dispone una red, así como filtrar y evitar posibles vulnerabilidades del sistema.

Zentyal (Development Edition – Edición Gratuita) es una herramienta completamente funcional para trabajar en entornos de producción profesional para pequeñas empresas, se presenta como una excelente solución a bajo costo, pues se puede virtualizar sin ningún problema o se puede instalar en una máquina que no sea muy costosa y tendrá un buen rendimiento.

Ofrece todas las herramientas necesarias que se pueden necesitar de parte de un servidor en la red y su instalación es simple y muy intuitiva.

 Se puede mencionar que es la herramienta adecuada para trabajar como servidor de red en entornos en donde no se cuenta con la posibilidad para hacer inversión en infraestructura IT, por ejemplo, en instituciones pequeñas donde no hayan más de 100 usuarios, el rendimiento puede ser muy bueno y cumplirá la labor requerida

#### **8.1.1 CITAS Y/O REFERENCIAS**

[1] Zentyal. (2020, Mayo 8). Zentyal Server 6.2 Development Ahora Disponible. Zentyal Linux Server. [En línea]. Disponible en: <https://zentyal.com/es/news/zentyal-6-2-announcement-2/>

### **9 REFERENCIAS**

- [1] Zentyal Community. (s. f.). Instalación Documentación de Zentyal 6.2. [En línea]. Recuperado 4 de diciembre de 2020 de <https://doc.zentyal.org/es/installation.html>
- [2] Zentyal Community. (s. f.). Servicio de configuración de red (DHCP) — Documentación de Zentyal 6.2. [En línea]. Recuperado 4 de diciembre de 2020 de https://doc.zentyal.org/es/dhcp.html
- [3] Zentyal Community. (s. f.). Servicio de resolución de nombres de dominio (DNS) — Documentación de Zentyal 6.2. [En línea]. Recuperado 4 de diciembre de 2020 de <https://doc.zentyal.org/es/dns.html>
- [4] Zentyal Community. (s. f.). Controlador de Dominio y Compartición de ficheros — Documentación de Zentyal 6.2. [En línea]. Recuperado 4 de diciembre de 2020 de https://doc.zentyal.org/es/directory.html#configuracion-de-unservidor-de-dominio-con-zentyal
- [5] Zentyal Community. (s. f.). Servicio de Proxy HTTP Documentación de Zentyal 6.2. [En línea]. Recuperado 6 de diciembre de 2020 de https://doc.zentyal.org/es/proxy.html
- [6] Zentyal Community. (s. f.). Cortafuegos Documentación de Zentyal 6.2. [En línea]. Recuperado 10 de diciembre de 2020 de <https://doc.zentyal.org/es/firewall.html>
- [7] Zentyal Community. (s. f.). Print server Documentación de Zentyal 6.2. [En línea]. Recuperado 10 de diciembre de 2020 de <https://doc.zentyal.org/3.3/en/printers.html>
- [8] Zentyal Community. (s. f.). Dominio y Compartición de ficheros — Documentación de Zentyal 6.2. [En línea]. Recuperado 10 de diciembre de 2020 d[e https://doc.zentyal.org/es/directory.html](https://doc.zentyal.org/es/directory.html)
- [9] Zentyal Community. (s. f.). VPN Documentación de Zentyal 6.2. [En línea]. Recuperado 10 de diciembre de 2020 de https://doc.zentyal.org/es/vpn.html